## **Creative Coding Steps: Game**

- **1. Click the ADD button on the right to choose and add a sprite to explain the rules of your game.** ▢
- **2. Drag a SAY block to the Code Editor and type the game rule. Connect a WHEN FLAG CLICKED block.** ▢

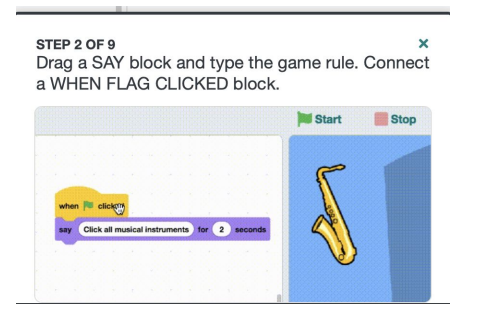

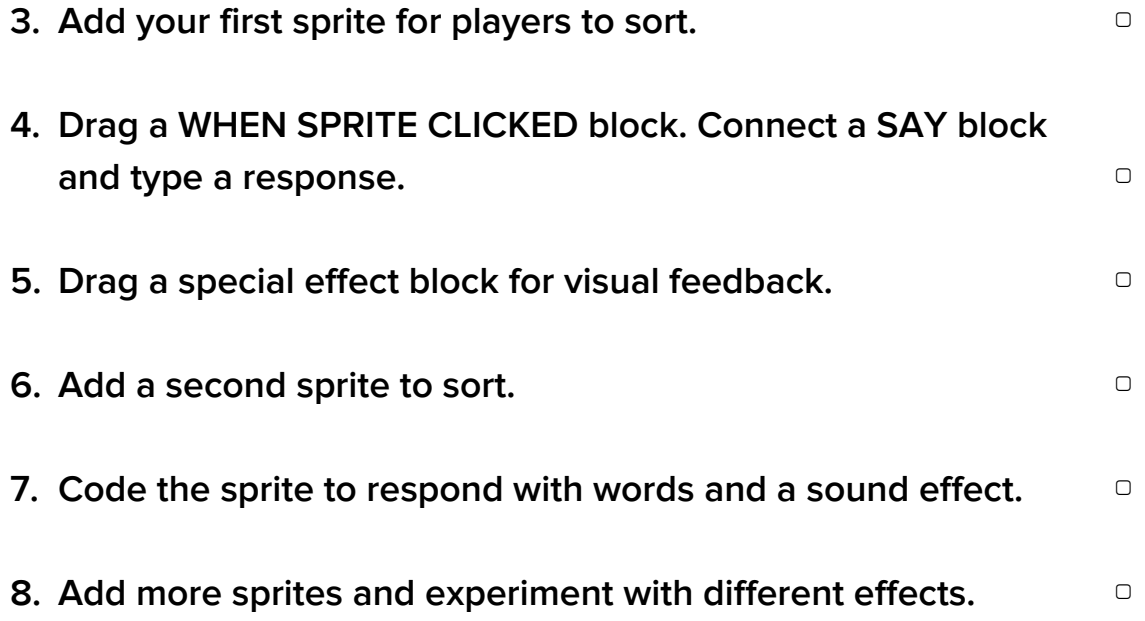